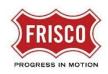

## How to Download Files

Applicants download stamped files at the end of the review process.

Step 1: Open the Project using the email link titled "Project Access".

- **TIP:** Once a Permit/Project is Approved, you will no longer have associated tasks.
- **Step 2:** Choose the **Files tab** to download approved plans and documents. Only files from the Approved folder are able to be downloaded. Select the document and click the download arrow.

| Tasks   | Files                | Status                                | Info | Reports | F21-      | 00376: FENCE Fence replaced | d along alley. 60'        |          |      |
|---------|----------------------|---------------------------------------|------|---------|-----------|-----------------------------|---------------------------|----------|------|
| Refresh |                      |                                       |      |         |           |                             |                           |          |      |
|         |                      |                                       |      |         | Ē         | J 🖥 🛱 🔁                     | 5 of 6 files (2 selected) |          |      |
| -       | Drawings (3 - 0 New) |                                       |      |         | FILE NAME |                             |                           | STATUS   |      |
| Dr      | owings (2            | 0 Now                                 |      |         |           |                             |                           | 514105   |      |
|         |                      |                                       |      | - 1     | -         | V   Contains                |                           | ▼  Conta | iins |
| Do      | ocuments             | - 0 New)<br>(1 - 0 New)<br>achment (; |      | v)      | ✓ Ø       |                             |                           |          |      |

For more information about specific business areas including detailed help documentation, please visit www.friscotexas.gov/PlansandPermits.